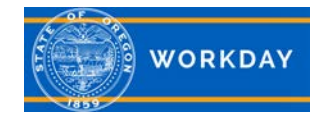

## **Key Icons**

Workday makes it easier for you to track activities, search for answers and fill in responses. Below are some of the key icons you will see and how to use them.

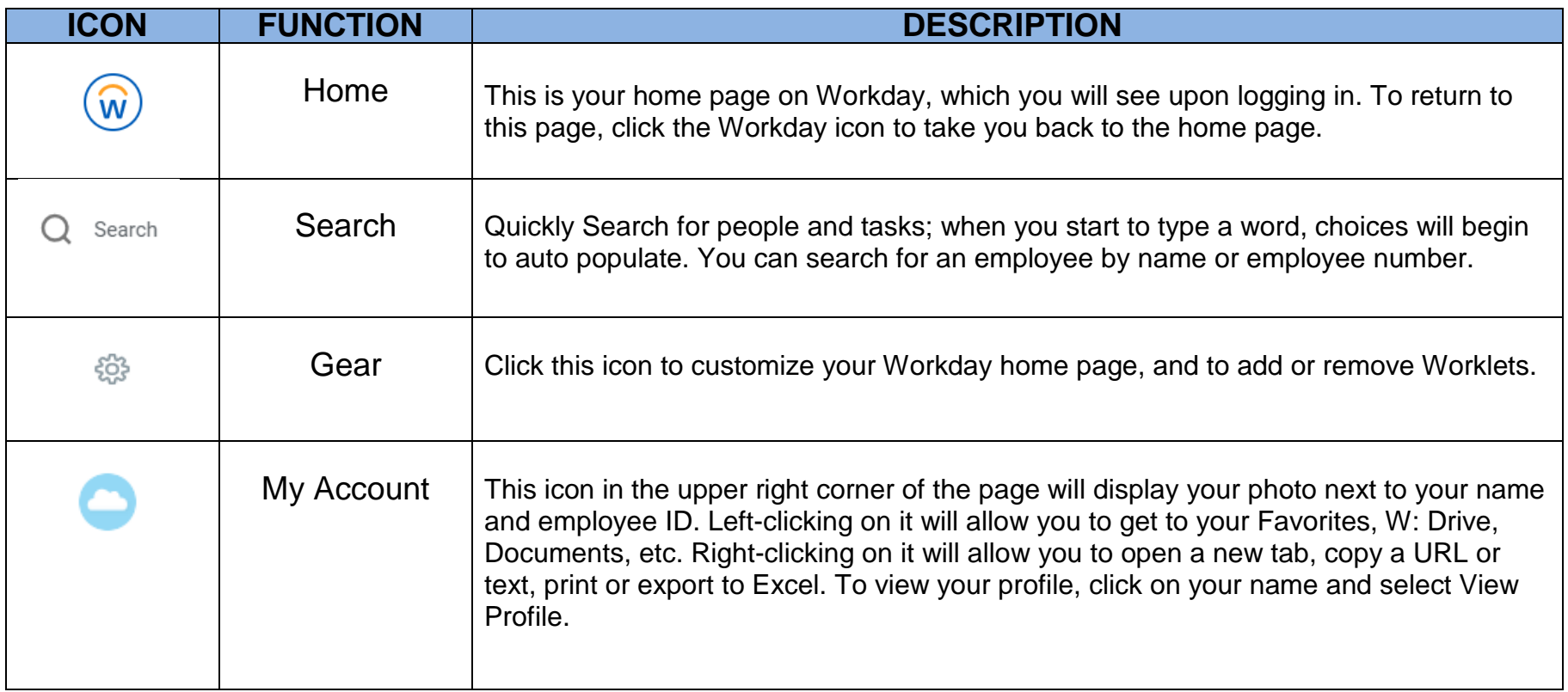

**Additional Information:** For more in-depth training, with step by step instructions and videos, visit [iLearn Oregon.](https://ilearn.oregon.gov/) For system issues, please contact [Workday.help@oregon.gov](mailto:workday.help@oregon.gov) **1 |** Page

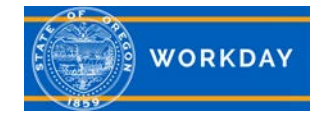

## **Workday Worklets**

介

Each icon below represents a worklet, which is a starting place for you to view information and initiate tasks. Depending on your role, responsibilities and location, your Home Page will include worklets specific to your needs. Some of these are shown below. You may also add additional worklets by clicking on the gear in the upper right corner of the Home Page.

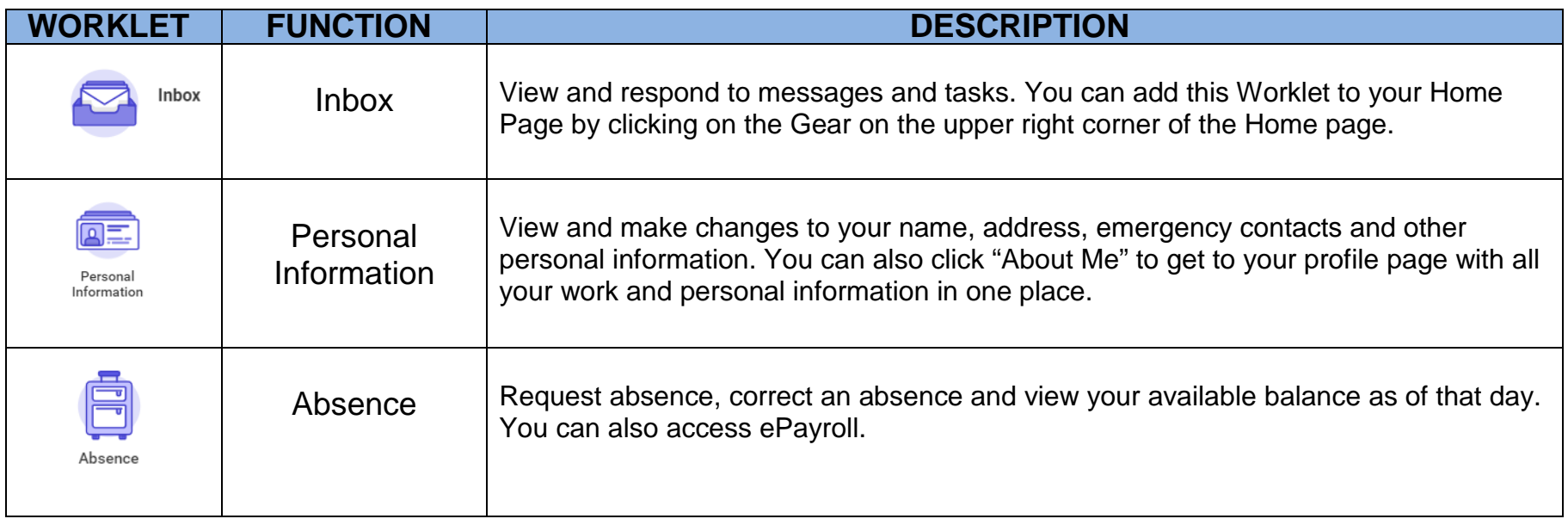

**Additional Information:** For more in-depth training, with step by step instructions and videos, visit [iLearn Oregon.](https://ilearn.oregon.gov/) For system issues, please contact [Workday.help@oregon.gov](mailto:workday.help@oregon.gov) **2 |** Page

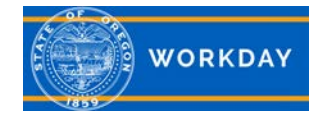

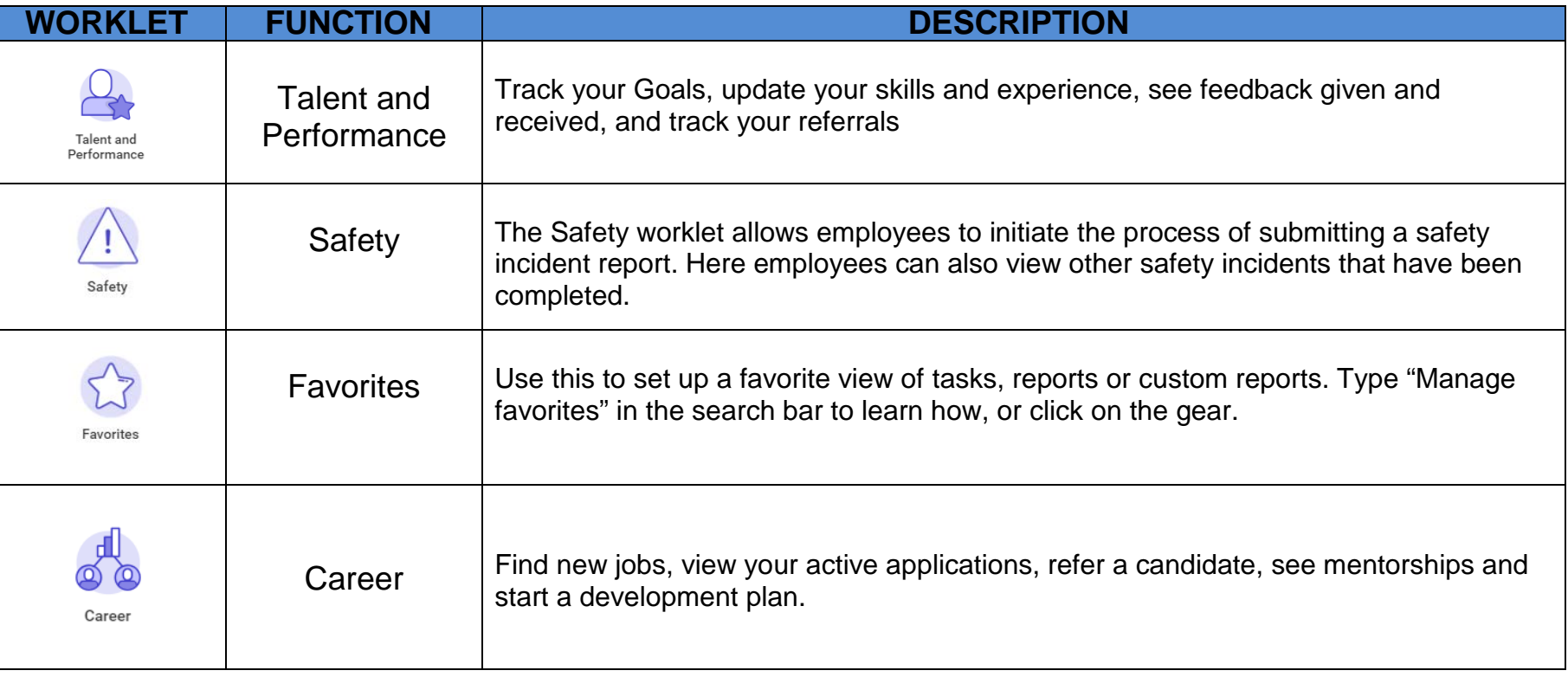

**Additional Information:** For more in-depth training, with step by step instructions and videos, visit [iLearn Oregon.](https://ilearn.oregon.gov/) For system issues, please contact [Workday.help@oregon.gov](mailto:workday.help@oregon.gov) **3 |** Page